# **Nastavení tiskáren a tiskových výstupů**

Ve webovém klientovi se pro tisk využívá výchozí nastavení tisku prohlížeče. Pokud používáte pouze jeden typ tiskových výstupů z Evergreebz (např. potvrzení o výpůjčkách, platbách apod.), pak je možné využít v Evergreenu výchozí nastavení prohlížece pro tisk (doporučuv opačném případně je nutné nainstalovat rozšíření Evergreenu Hatch, které umožňuje rozšířenou správu tisku, viz níže).

## **Výchozí nastavení tisku v prohlížeči (tisk bez rozšíření Hatch)**

Pokud v počítači není nainstalován Hatch, doporučujeme nastavit v prohlížeči okraje na nulu a také vypnout tisk záhlaví a zápatí.

### **Hatch - rozšíření pro správu tisku**

Hatch je rozšíření, které ve služebním klientu Evergreenu umožňujepoužívát různé tiskárny a nastavení pro různé tiskové kontexty (např. tisk štítků, tisk stvrzenek, tisk seznamů aj.). Rozšíření Hatch je v současné době dostupné pouze pro prohlížeč Chrom.

#### **Instalace rozšíření Hatch**

Pro fungování rozšíření Hatch je vyžadován Java Runtime Environment (JRE) verze 1.8 nebo vyšší. Nejnovější verzy JRE lze stáhnout na adrese:

[https://www.java.com/en/download/help/windows\\_manual\\_download.xml](https://www.java.com/en/download/help/windows_manual_download.xml) nutné mít v počítači nainstalovaný

Stáhhněte si rozšíření Hatch na adrese<https://evergreen-ils.org/egdownloads/>.

Pro instalaci ve Windows postupujete podle níže uvedeného návodu. Pokyny k instalaci pro Linux jsou uvedeny na adrese [https://evergreen-ils.org/documentation/install/INSTALL\\_Hatch.html](https://evergreen-ils.org/documentation/install/INSTALL_Hatch.html) (v angličtině)

- 1. Spusťe stažený soubor Hatch-Installer(verze).exe a dokončete instalacaci
- 2. Pokud se Vám automaticky nenainstaluje rozšíření do prohlížeče, jděte do Internetového obchodu Chrom, vyhledejte rozšíření Hatch a ninstalujte jej do svého prohlížeče.
- 3. Při dalším otevření Chromu by prohlížeč měl sám poznat, že jste nainstalovali nové rozšíření a zeptat se, jestli jej chcete aktivovat. Pokud se tak nestane:
	- 1. Kolikněte na tlačítko pro přizpůsobení Chromu vpravo nahoře (tlačítko se třemi tečkami pod sebou) a vyberte "Další nástroje" ⇒ "Rozšíření"
	- 2. V seznamu rozšíření najděte Hatch a aktivujte jej

#### **Nastavení rozšíření Hatch ve služebním klientovi Evergreenu**

1. Po přihlášení do služebního klienta Evergreenu zvolte "nastavení pracovní stanice"

2. Z nabídky vyberte "Služba pro tisk/úložiště ("Hatch")". Pokud je rozšíření Hatch správně nainstalováno, zobrazí se v horní části stránky zelená lišta s informací "Je dostupný Hatch"

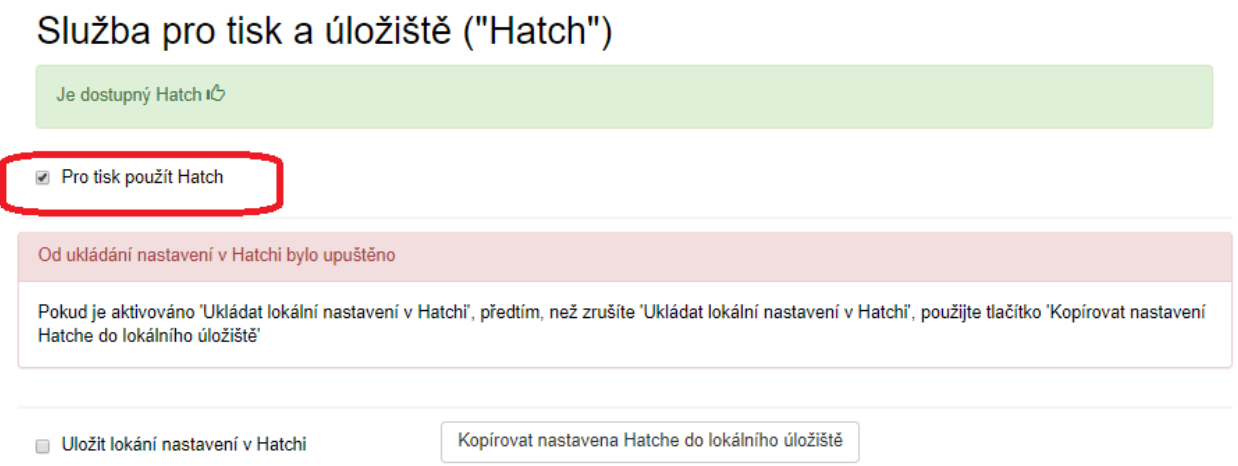

3. Označte zaškrtávací pole "Pro tisk použít Hatch"<sup>[1\)](#page--1-0)</sup>

### **Výběr a nastavení tiskárny**

- 1. Ve služebním klientovi Evergreenu vyberte v menu položku "Administrace" ⇒ "Pracovní *stanice"*
- 2. Ze seznamu vyberte položku *"Nastavení tiskárny"*
- 3. Zvolte záložku pro příslušný tiskový kontext
- 4. Vyberte tiskárnu pro pro daný kontext (např. termotiskárnu pro tisk potvrtení o výpůjčkách, laserovou tiskárnu pro tisk štítků apod.). Pro kontext "výchozí" doporučujeme nastavit tu tiskárnu, která se na dané pracovní stanici používá nejčastěji (např. na počítačích u výpůjčního pultu to bude tiskárna používanou pro tisk výpisů výpůjček apod.)
- 5. Nastavte požadovavané vlastnosti tisku (barvu, řazení, zásobník tiskárny, jednostranný/oboustranný tisk, okraje apod.). Pro tisk potvrzení je u většiny tiskáren vhodné použít pro nastavení okrajů "hardware\_minimum".
- 6. Po provedení všech potřebných nastavení klikněte na zelené tlačítko "**Potvrdit změny"**
- 7. Tisk můžete otestovat pomocí odkazu "Testovací tisk" v pravém horním rohu stránky pro nastavení tisku (zvolte, zda chcete tisknout prostý text nebo text v html kódu a poté klikněte na tlačítko "Tisk" nebo na tlačítko "Tisk s dialogem")

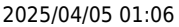

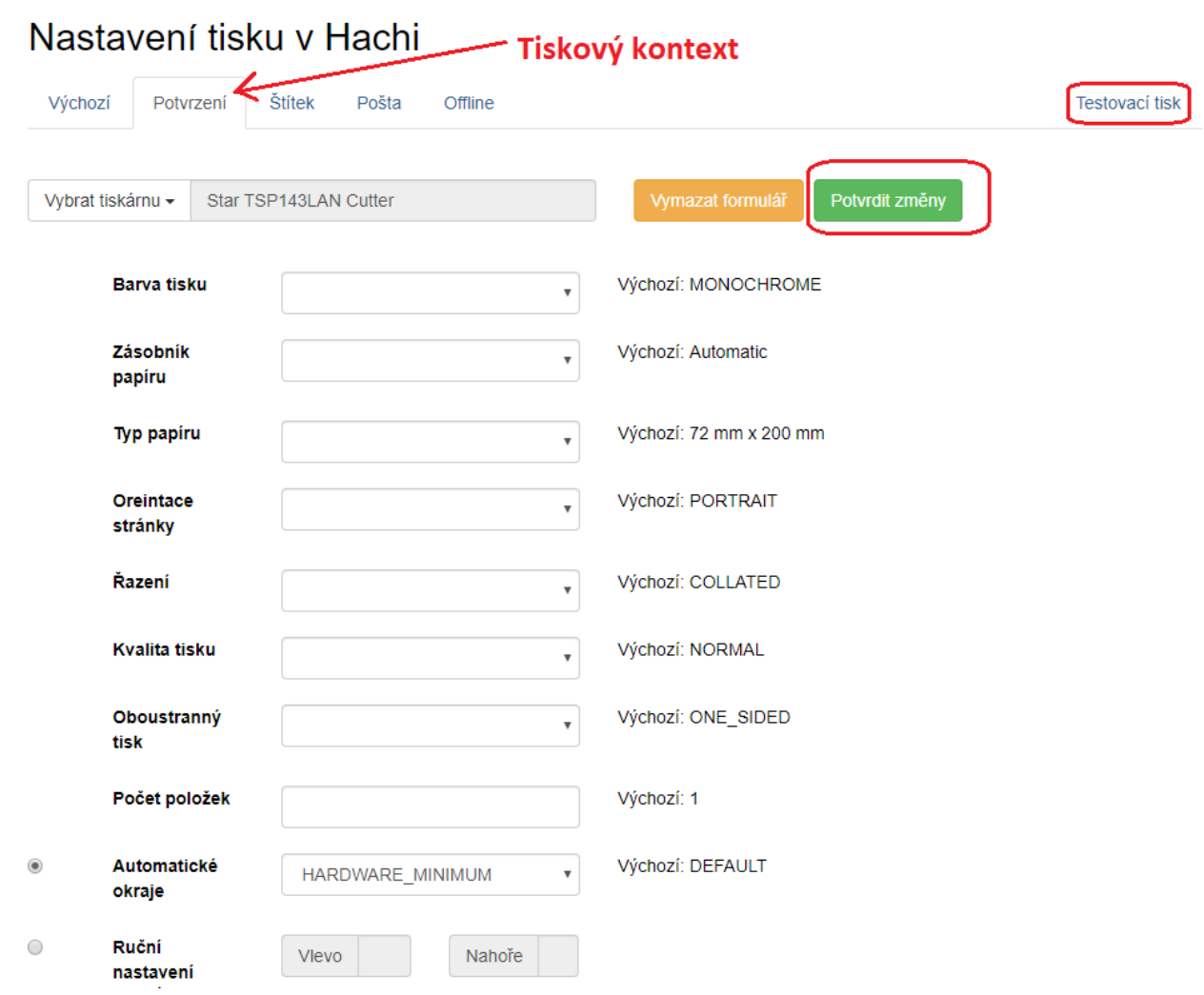

#### **Vynucení tiskového kontextu**

U některých tiskáren nemusí nastavení tiskového kontextu fungovat správně. Pokud jste nastavili tiskárnu pro konkrétní tiskový kontext, ale při tisku se nastavení tiskárný neprojevilo, může pomoci vynucení tiskového kontextu.

- 1. Ve služebním klientovi Evergreenu vyberte v menu položku "Administrace" ⇒ "Pracovní *stanice"*
- 2. Ze seznamu vyberte položku "Tiskové šablony"
- 3. V seznamu šablon zvolte šablonu <sup>2</sup>, při které se nastavení tiskárny neprojevilo a v rozbalovacím poli "Vynutit tiskový kontext" vyberte požadovaný kontext (např. potvrzení). Poté klikněte na tlačítko "Uložit lokálně".

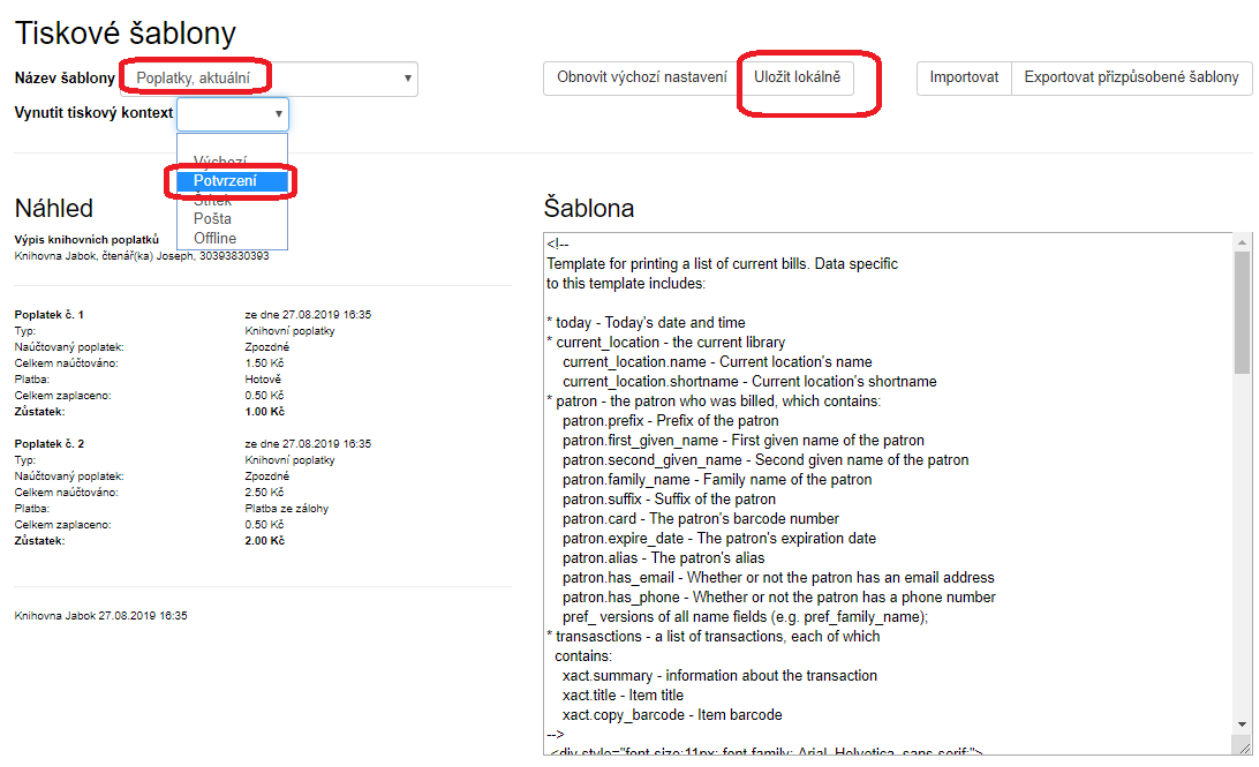

[1\)](#page--1-0)

Ignorujte nastavení "Uložit lokání nastavení v Hatchi", která slouží pouze pro ty, kdo v rozšíření Hatch dříve ukládali nastavení služebního klienta - tato funkce se nyní již nepoužívá, nastavení jsou kládána na server.  $\overline{2}$ 

Nebo postupně zvolte více šablon

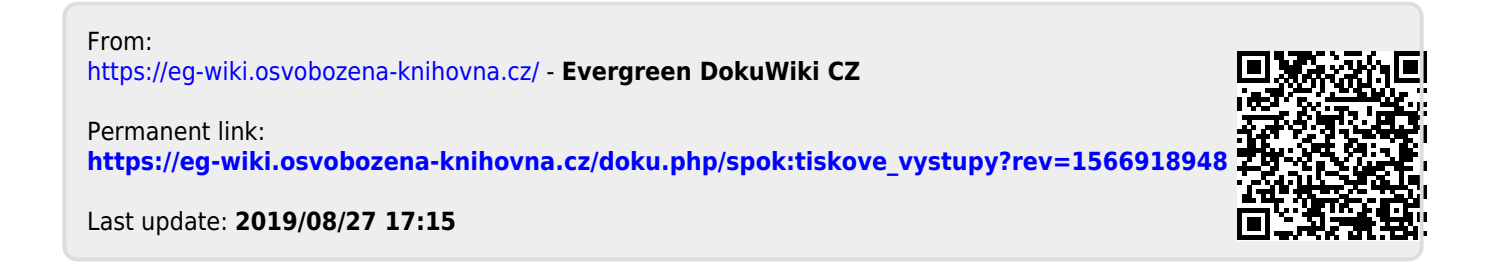